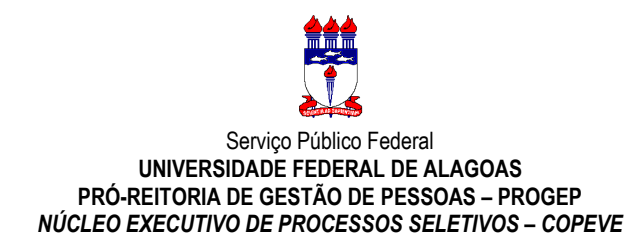

## **PROCEDIMENTOS PARA INSCRIÇÃO DE CANDIDATOS CONCURSO PÚBLICO DO MUNICÍPIO DE CRAÍBAS**

**1. Acessar o sistema de inscrição no site da COPEVE (www.copeve.ufal.br):** 

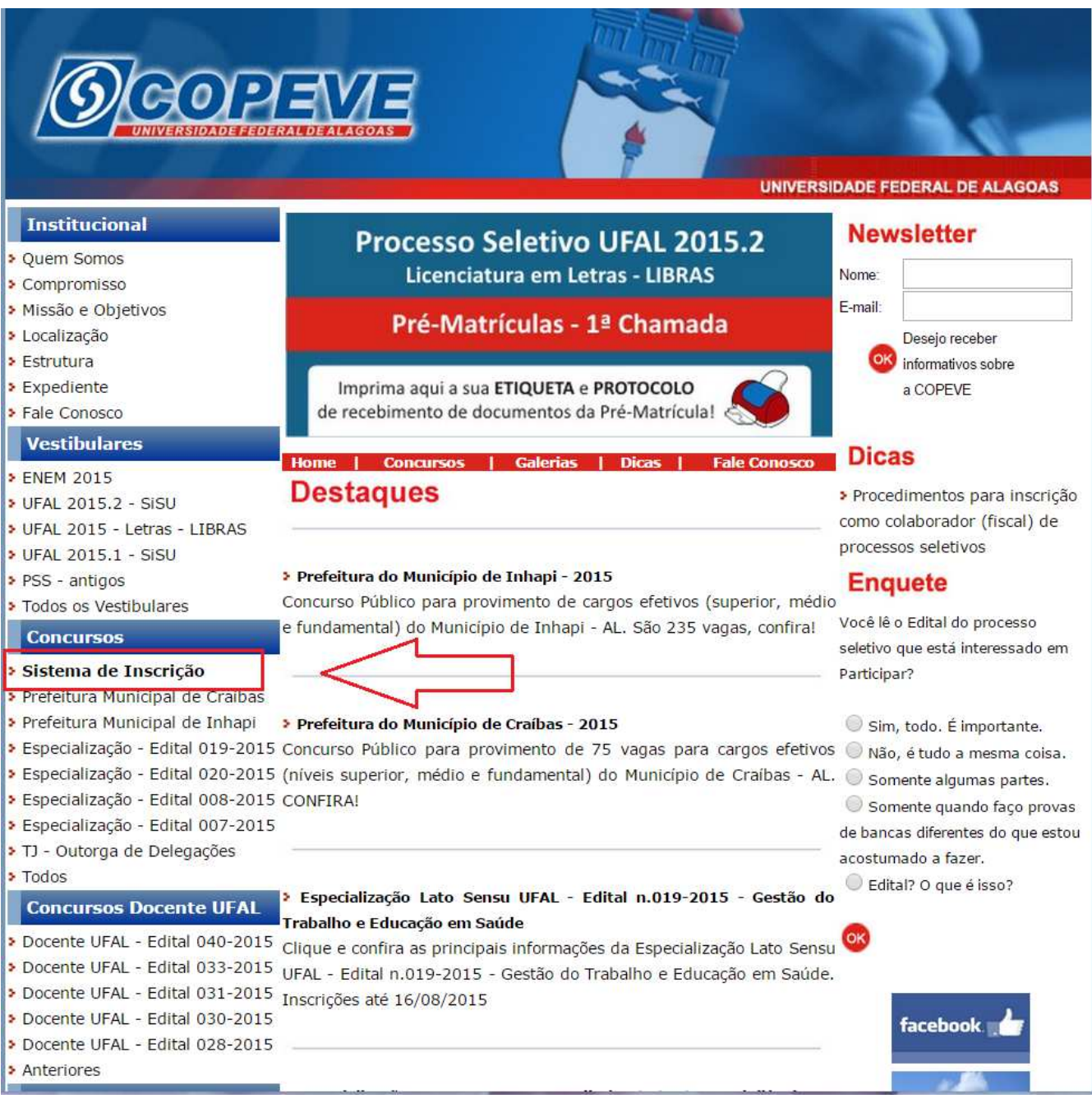

**2. Digitar login e senha do sistema (seta 1).** 

**Caso não possua cadastro, clicar primeiro em "Cadastrar" (seta 2), preencher os dados e depois proceder com os passos a seguir:** 

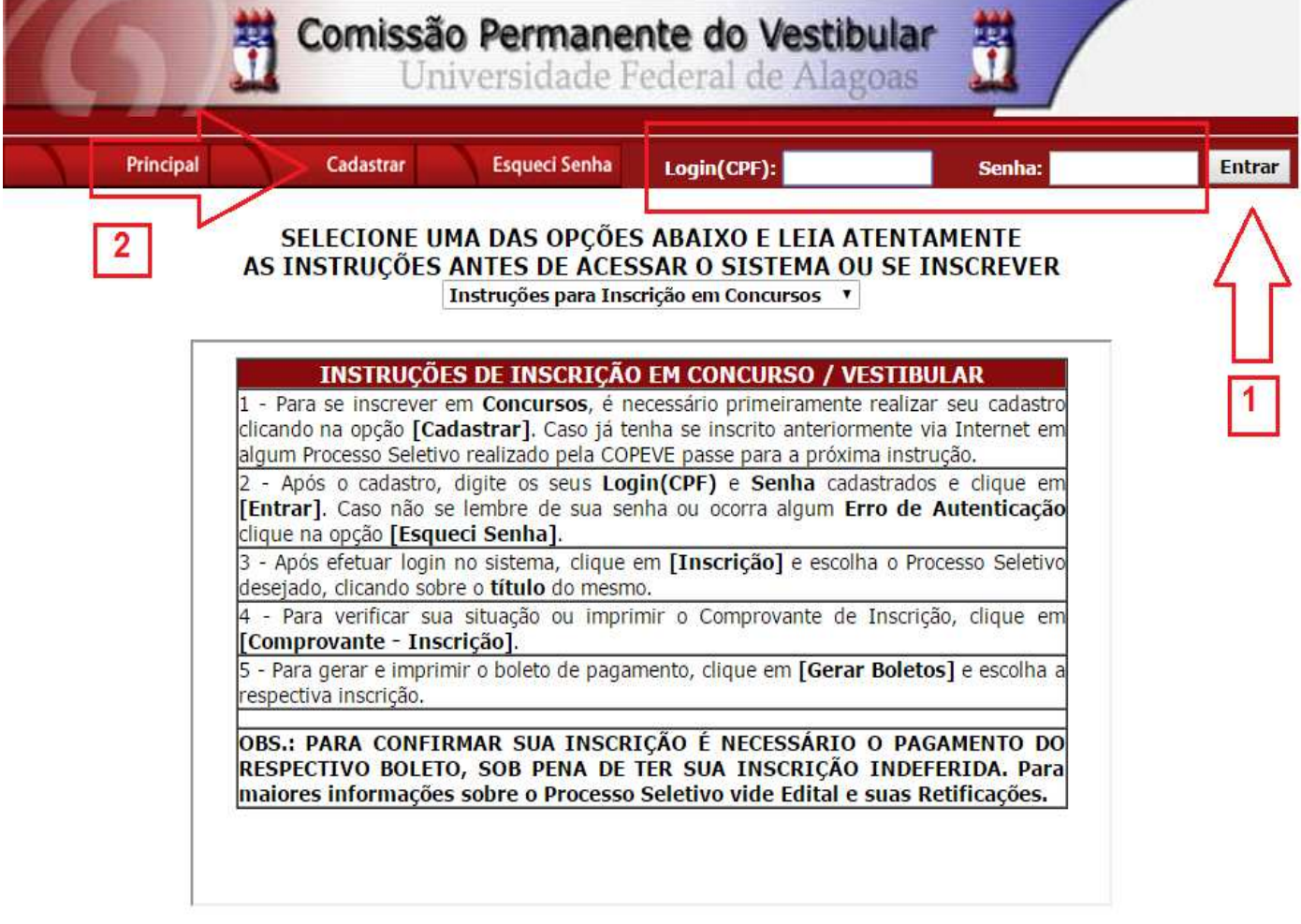

COPEVE / UFAL - Campus A.C. Simões<br>Av. Lourival Melo Mota, s/n, Tabuleiro dos Martins, Maceió-AL - CEP: 57072-900<br>FONE: (82) 3214-1692 / 3214-1694

**3. Para o candidato que não possua cadastro, ao clicar em "Cadastrar", será aberta uma tela para preenchimento do "Formulário de Cadastro", devendo todos os campos serem preenchidos e confirmado o cadastro.** 

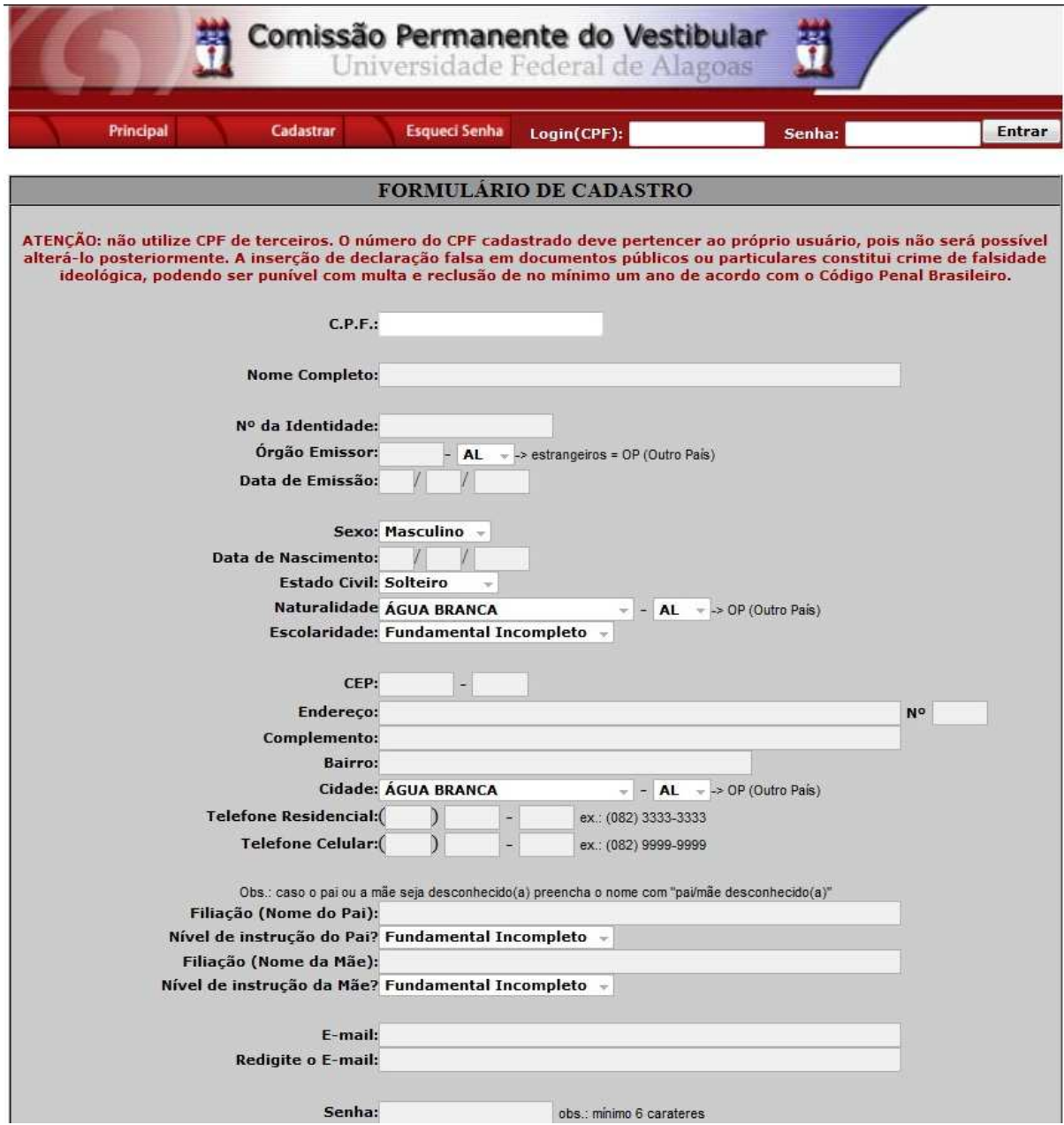

**4. Para realizar a inscrição neste Concurso Público, clicar no item "Inscrições Abertas", selecionando o concurso para o qual o candidato pretende se inscrever:** 

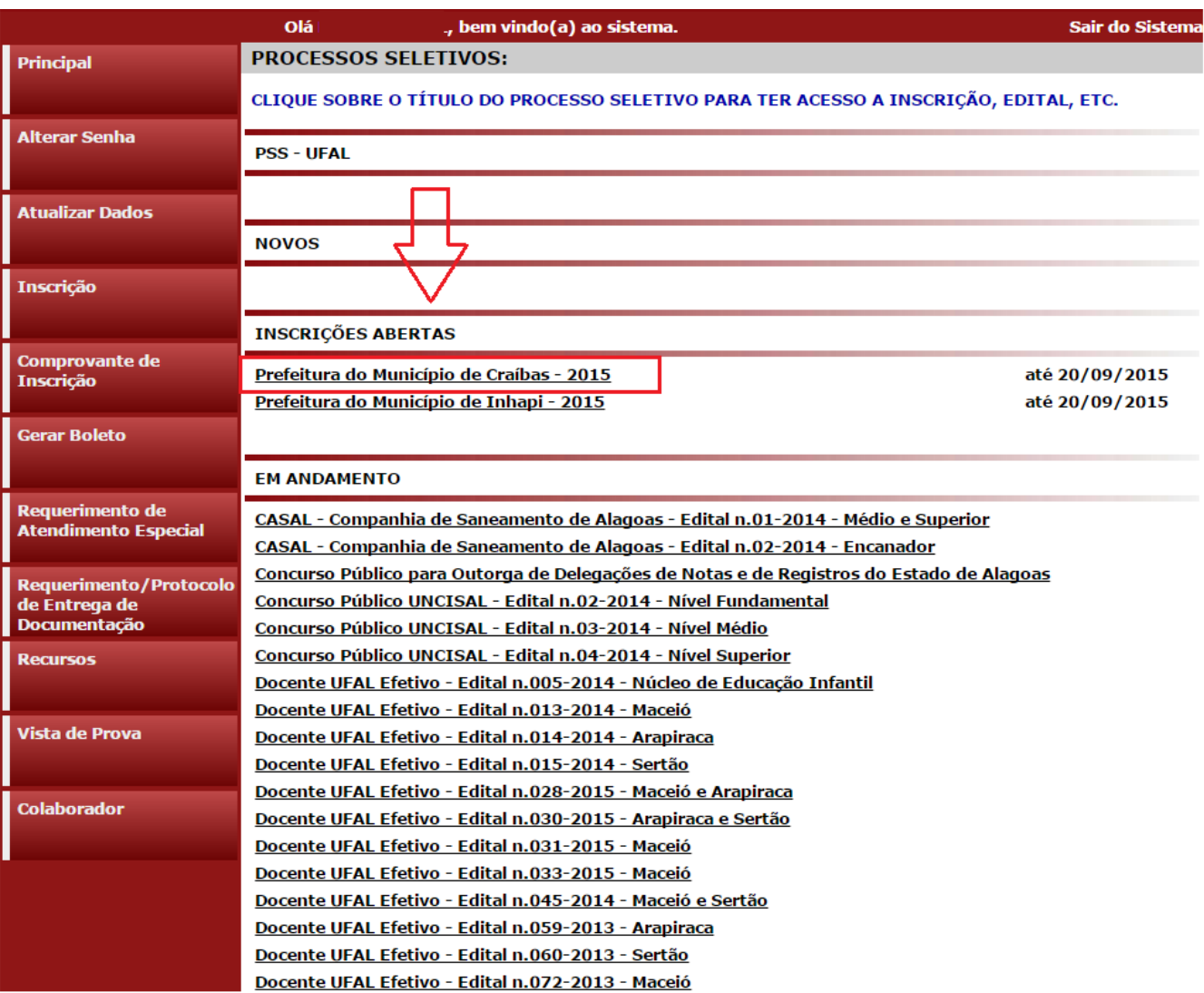

**5. Em seguida, será aberta uma tela com os detalhes do concurso. O candidato deverá ler as instruções e clicar em "Inscrever-se".** 

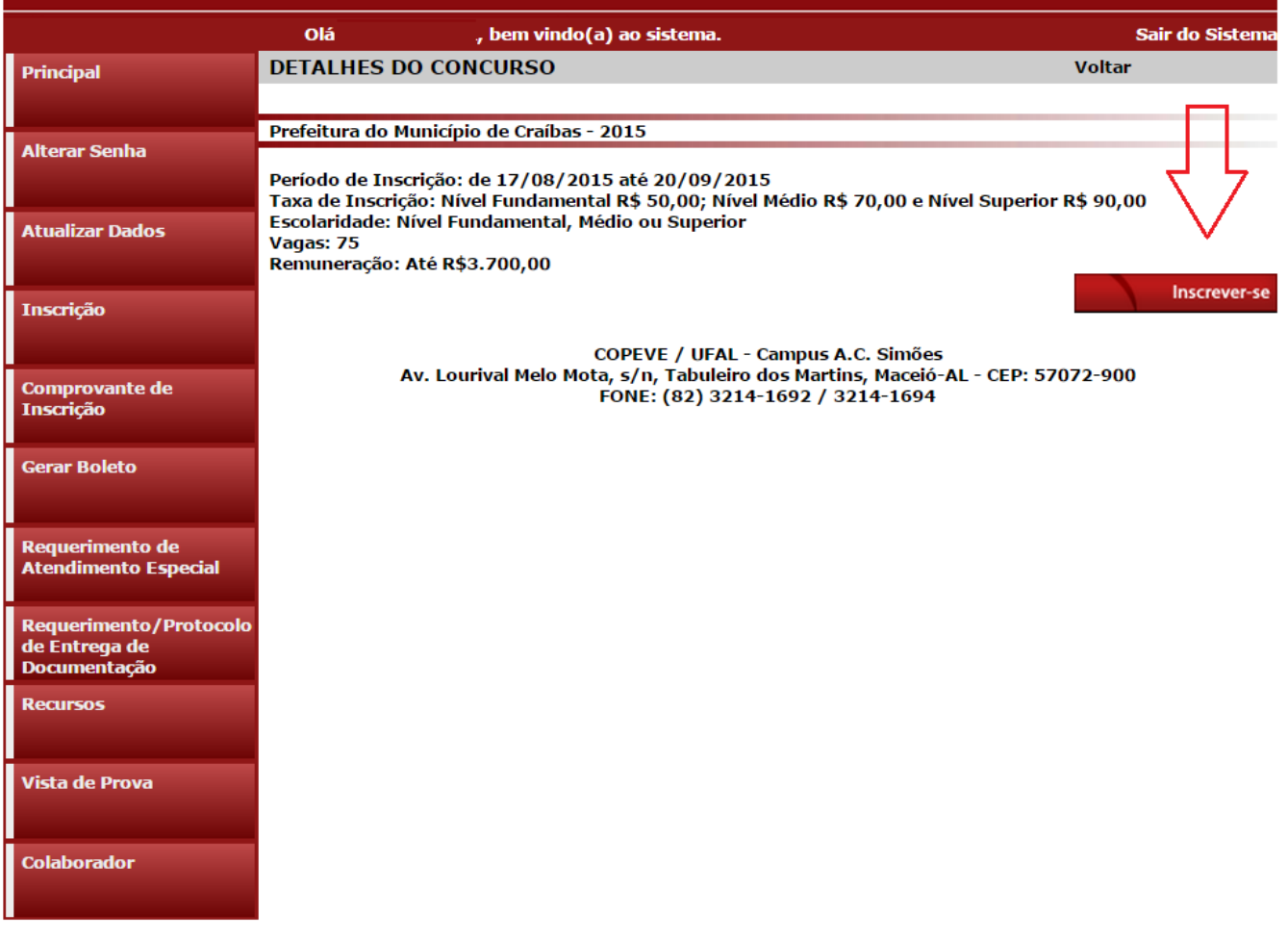

**6. Na sequência, aparecerá o "Formulário de Atualização de Dados", onde o candidato poderá fazer alterações em seus dados pessoais, caso seja necessário, clicando em "Atualizar" ao concluir o procedimento.** 

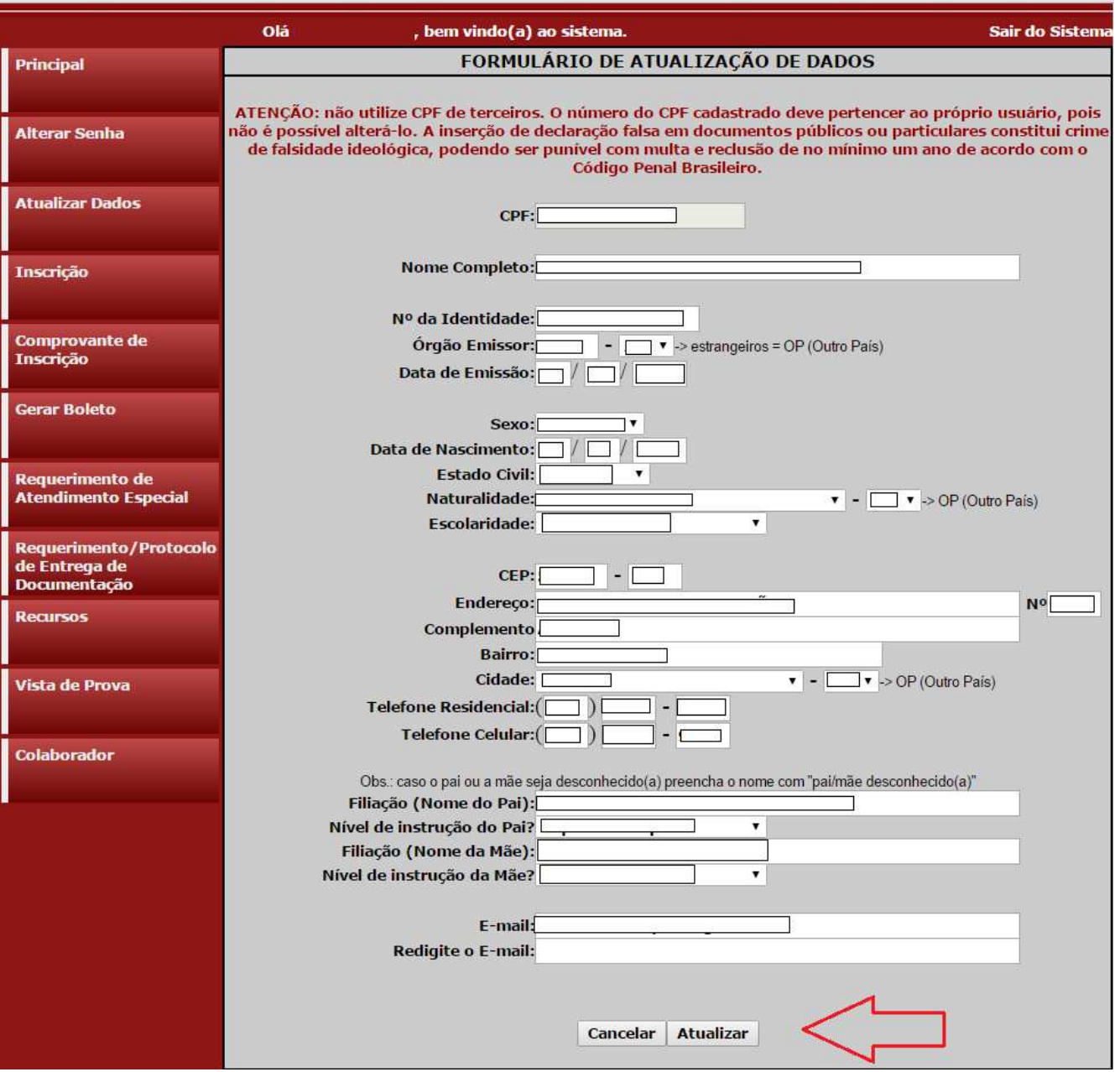

**7. Após atualização dos dados, aparecerá a tela "Formulário de Confirmação de Dados", onde deverá clicar em "Confirmar".** 

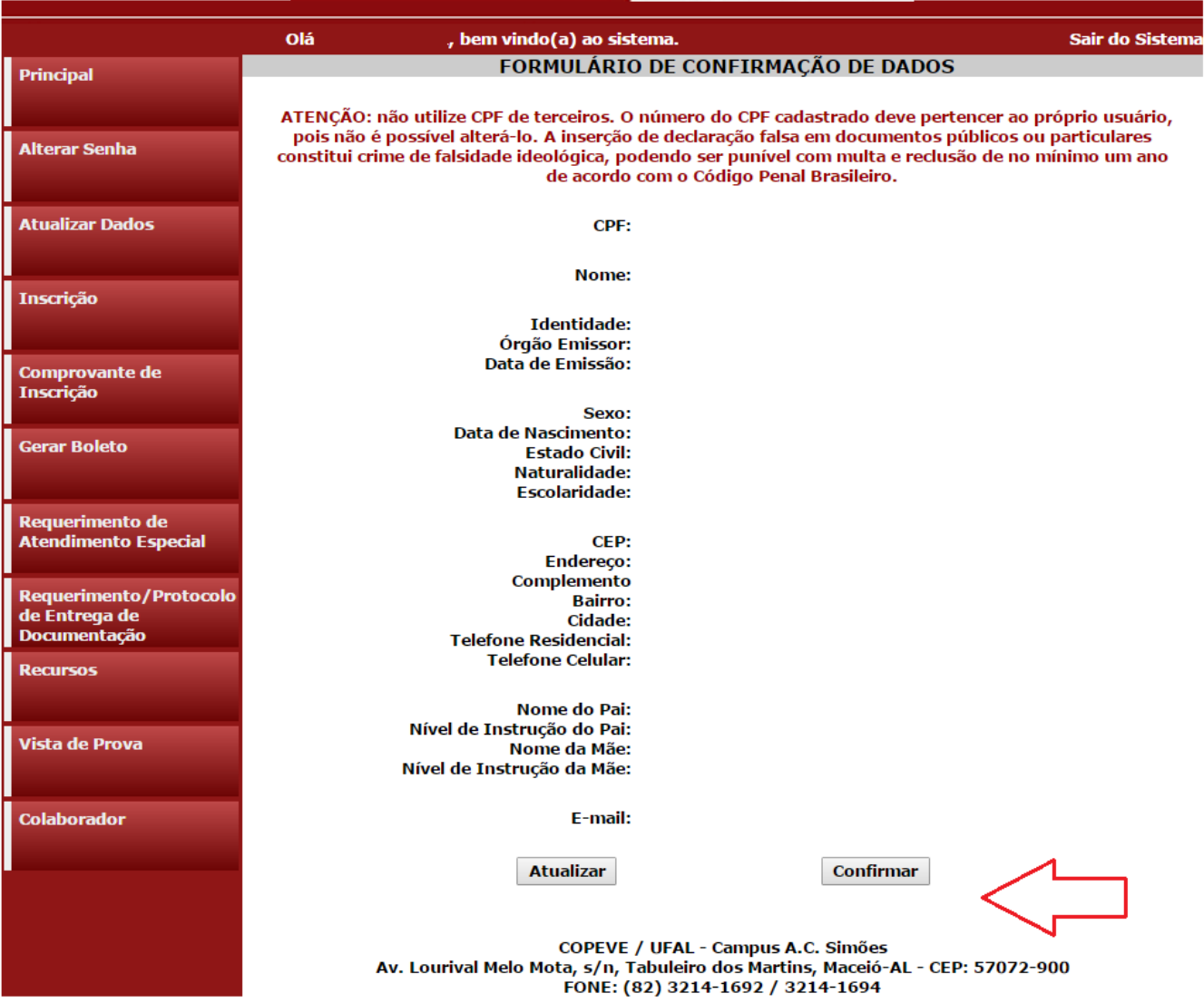

**8. Após a confirmação dos dados, será disponibilizada uma tela para escolha do cargo de concorrência. Nesta tela, será possível ainda visualizar o quantitativo de vagas e o valor da taxa de inscrição. O candidato deverá clicar no cargo em que pretende realizar a inscrição.** 

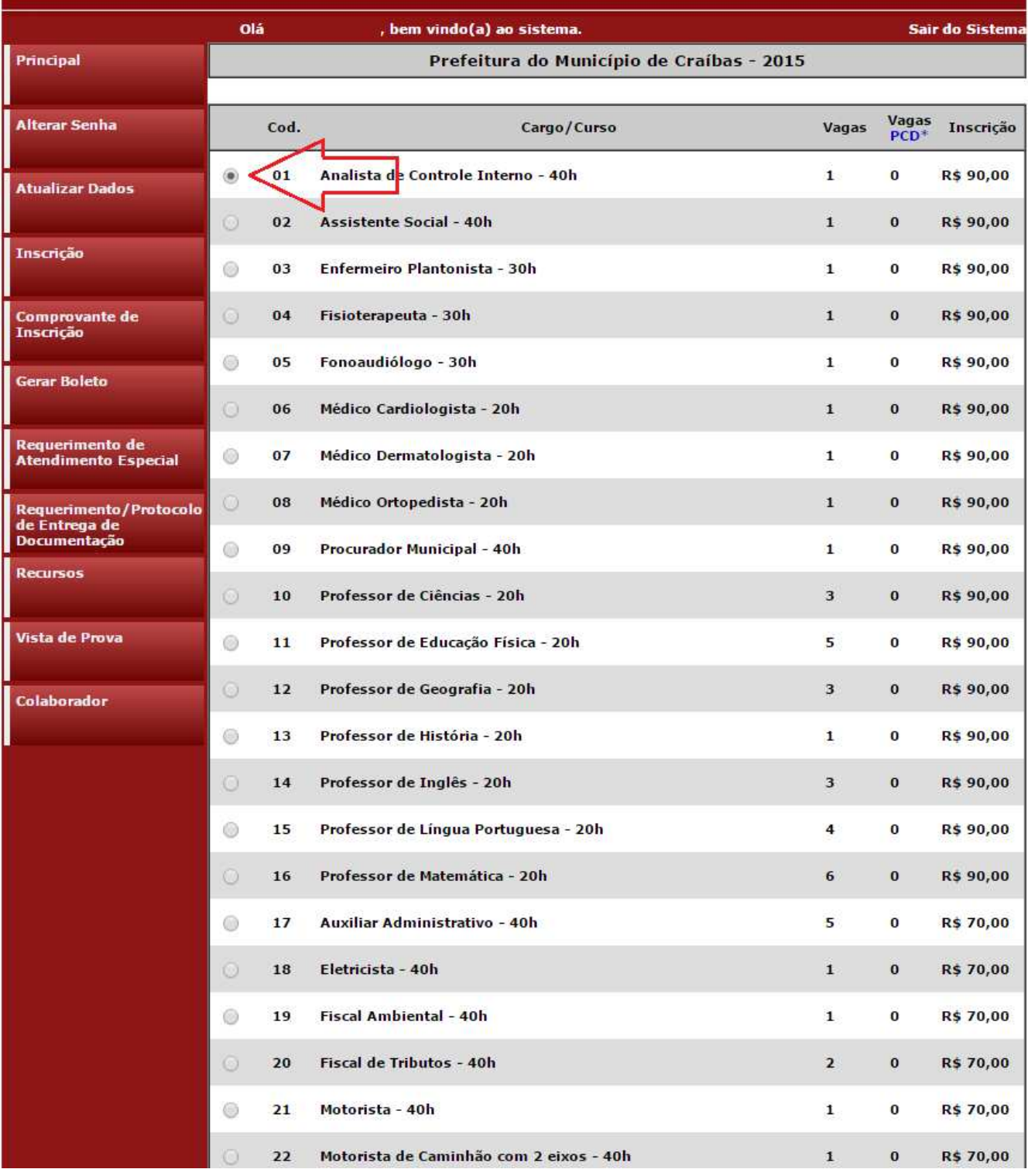

**9. Ainda na mesma tela, o candidato deverá assinalar:** 

**a) se deseja concorrer às vagas destinadas a deficientes (seta 1);** 

**b) se deseja requerer a isenção da taxa de inscrição, conforme regras estabelecidas no Edital do concurso (seta 2);** 

**c) se necessita de algum atendimento especial para o dia da prova objetiva (seta 3).** 

**Após assinalar os campos, o candidato deverá clicar em "Inscrever" (seta 4).** 

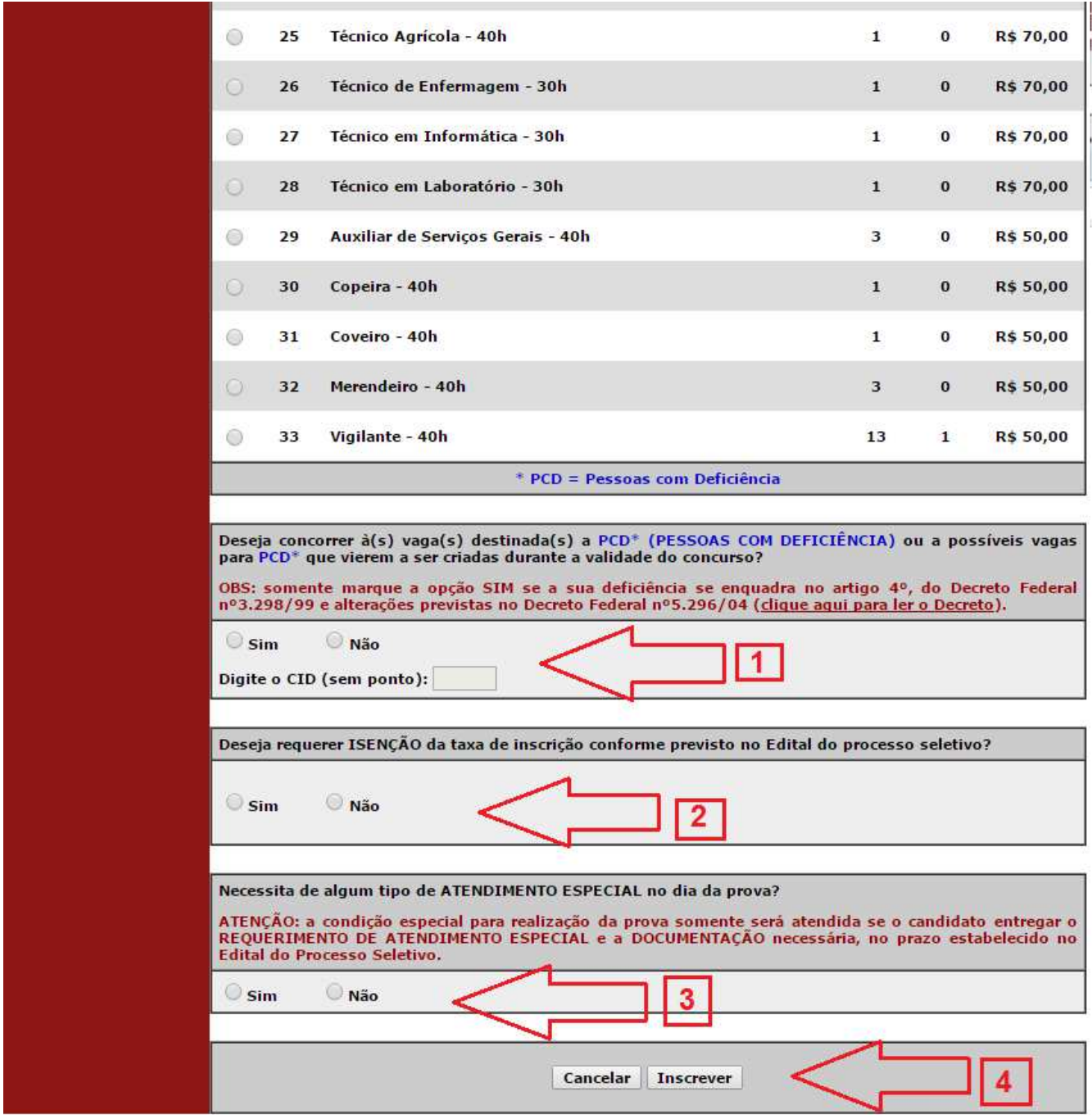

**10.Em seguida, aparecerá a tela para confirmação de inscrição. O candidato deverá conferir as informações, e, caso esteja correto clicar em "Confirmar".** 

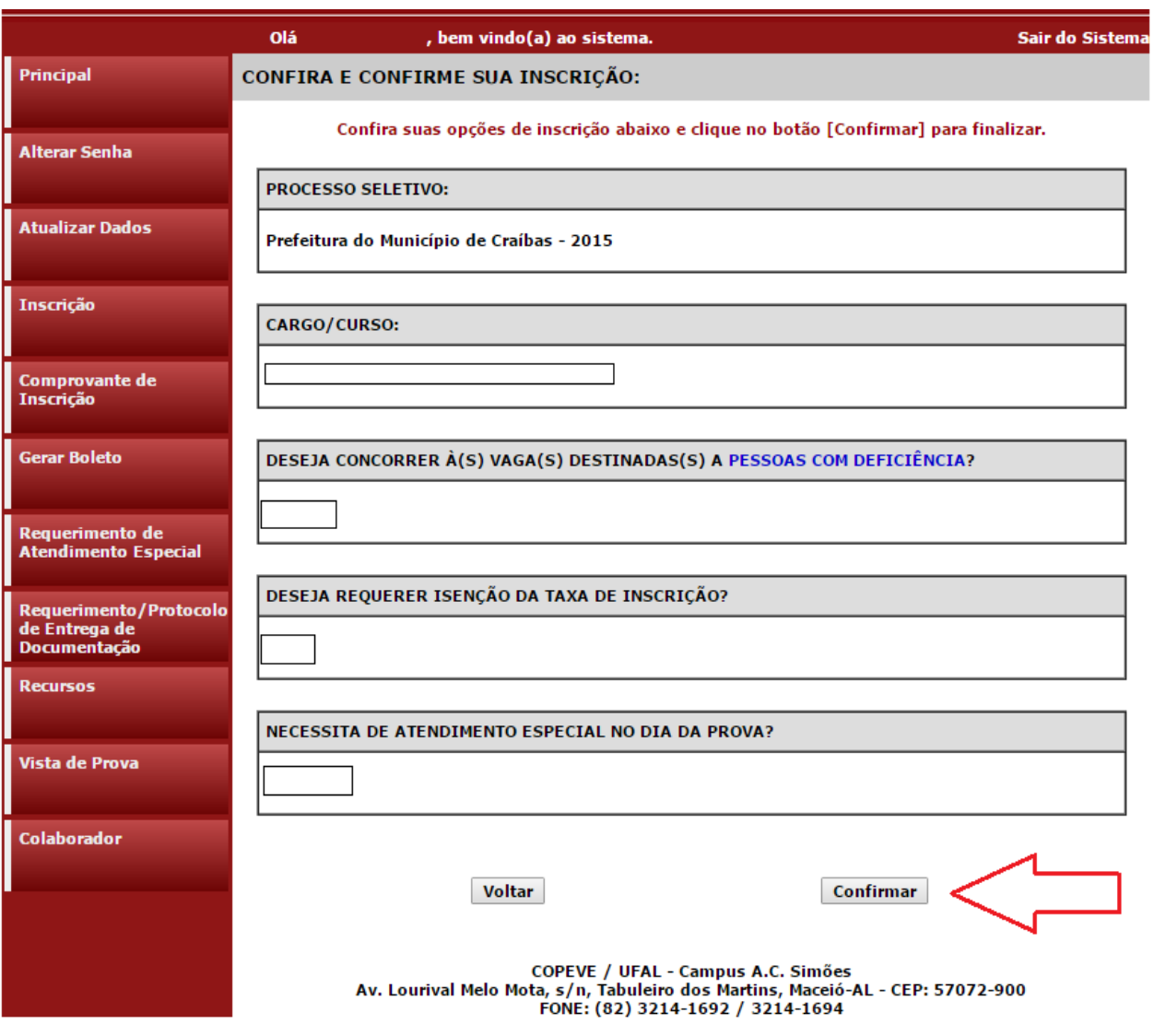

## **11.Finalizada a inscrição, clicar em "Gerar Boleto":**

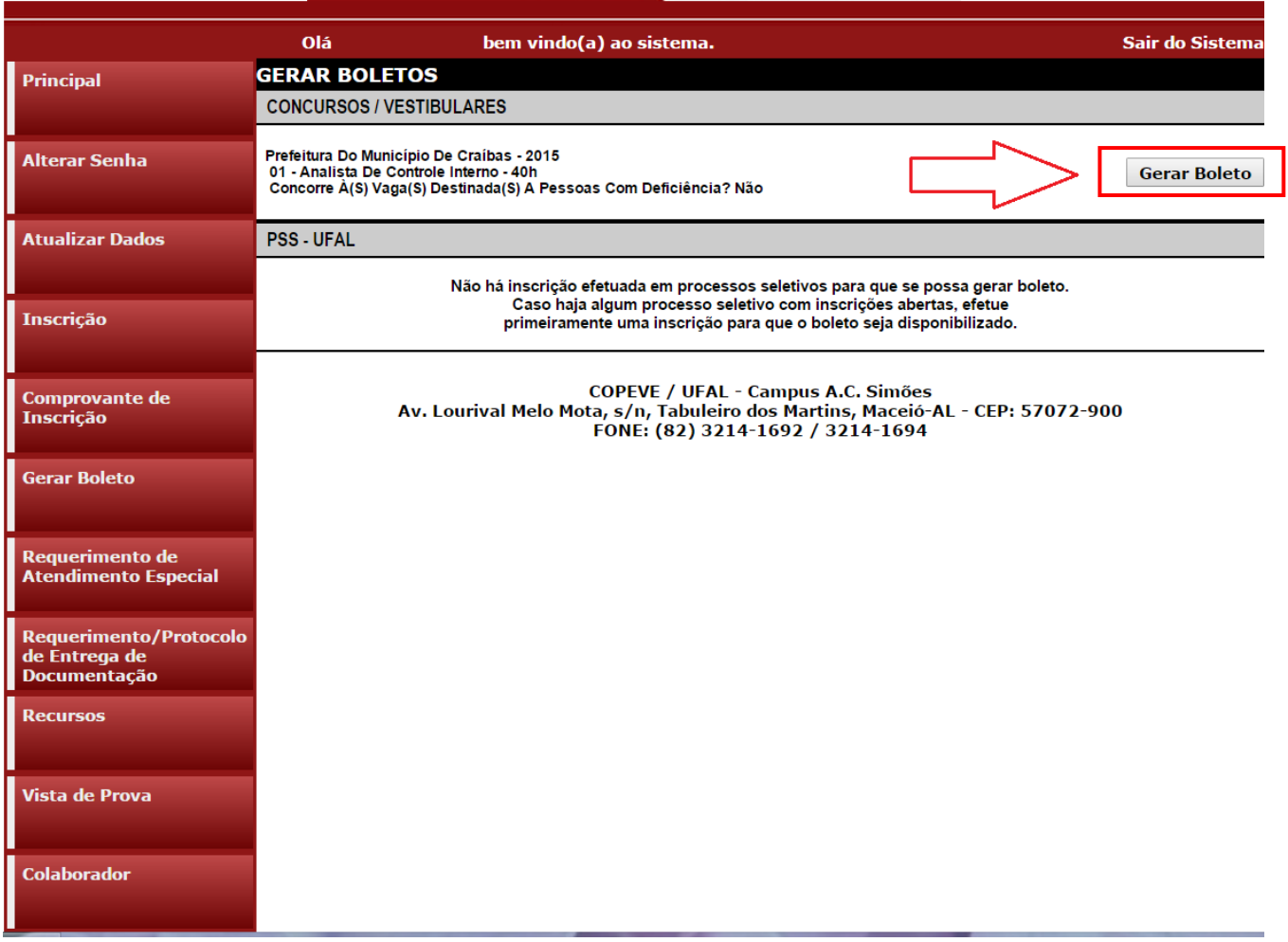

## **12. Na tela seguinte, será disponibilizado o Boleto para pagamento da taxa de inscrição.**

O pagamento deste título também pode ser efetuado nos terminais de auto-atendimento.

- 
- 1. Imprima em impressora jato de tinta (ink jet) ou laser em qualidade normal ou alta.<br>2. Utilize folha A4 (210 x 297 mm) ou Carta (216 x 279 mm). **Configure as margens esquerda e direita para 15 mm**.<br>3. Corte na linha in
	-

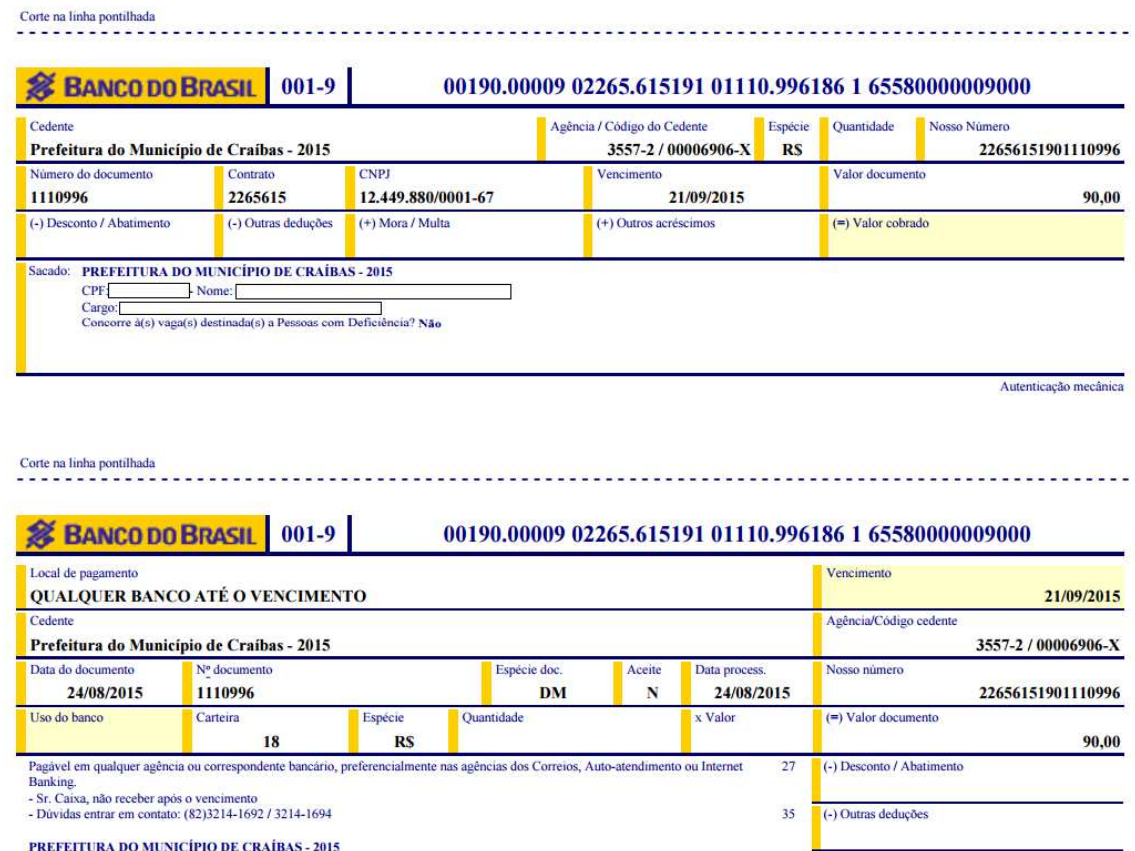

**13. Para imprimir seu comprovante de inscrição no concurso público, clicar em "Comprovante de Inscrição" (seta 1) e posteriormente em "Visualizar" (seta 2).** 

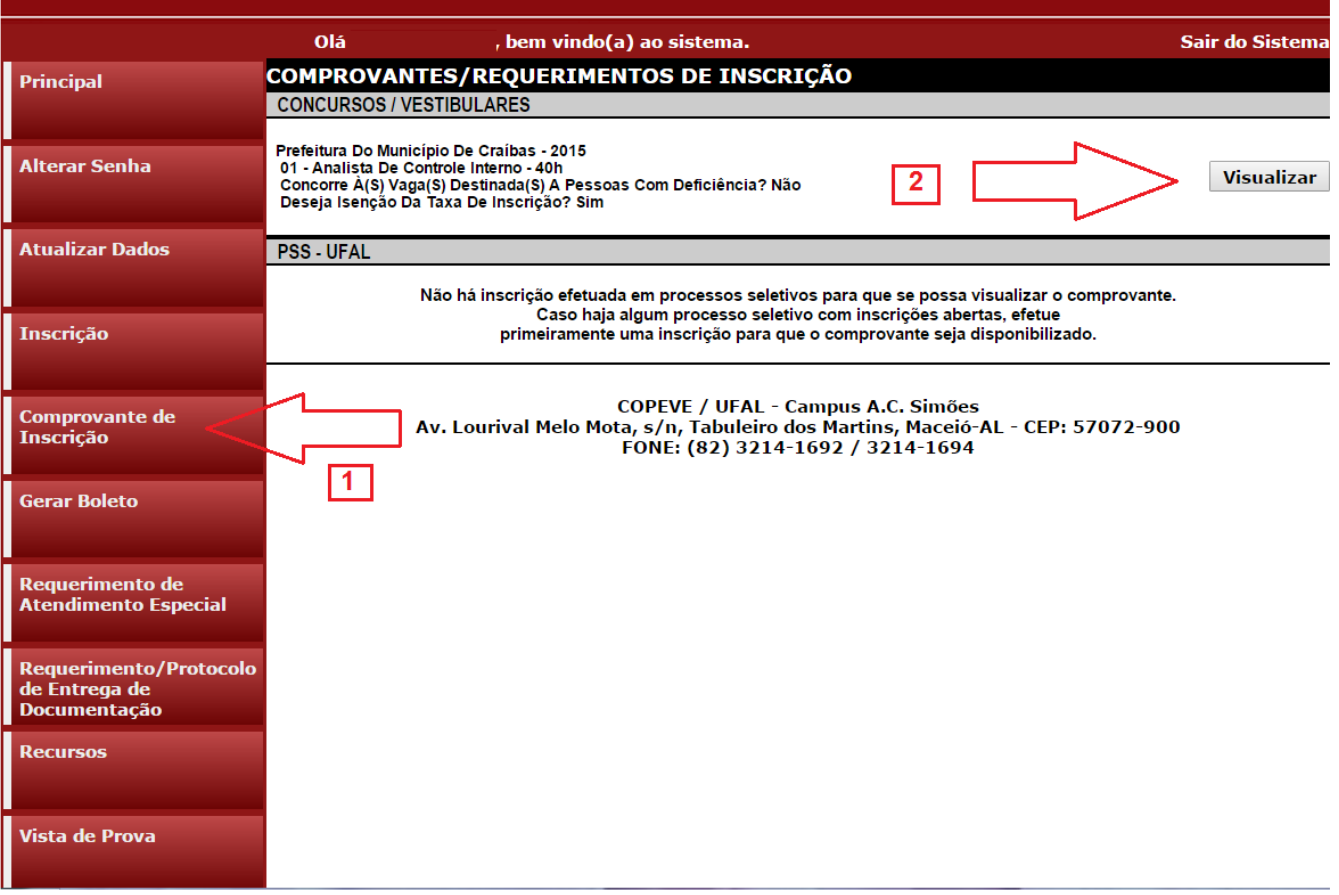

**14. Será aberta a tela "Comprovante de Inscrição", onde o candidato poderá conferir todos os dados de sua inscrição.** 

**- Fique atento, pois caso o pagamento do boleto ainda não tenha sido efetuado (seta 1) constará o status da inscrição como "Pagamento não confirmado", sendo importante a reimpressão do Comprovante de Inscrição após a confirmação do pagamento do boleto.** 

**- Para impressão do Comprovante de Inscrição, o candidato deverá clicar em "Imprimir" (seta 2).** 

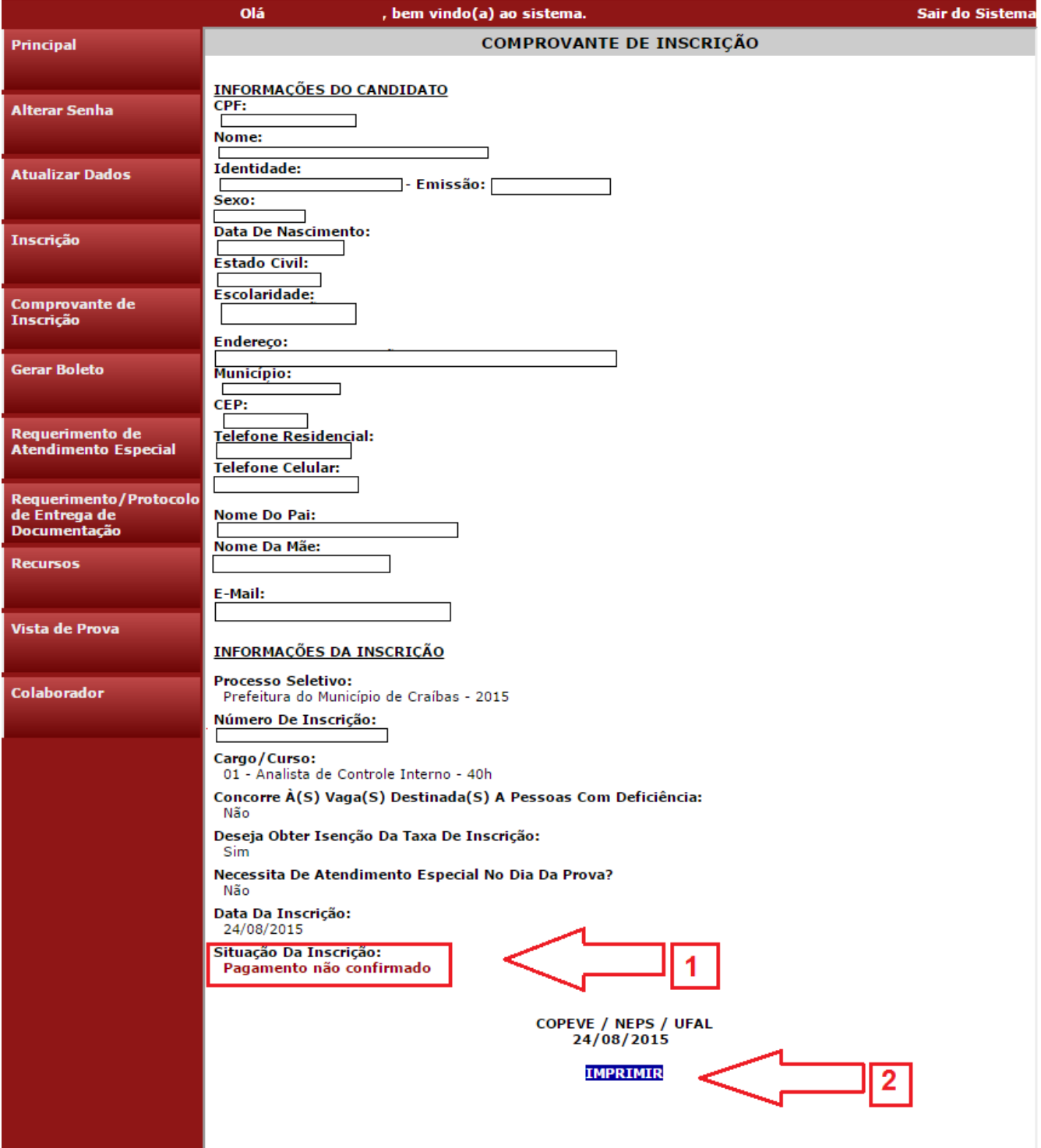

**15. Atenção! Caso tenha requerido a ISENÇÃO DA TAXA DE INSCRIÇÃO, o candidato deverá clicar em "Requerimento/Protocolo de Entrega de Documentação" (seta 1) e na sequência clicar em "Gerar Protocolo" (seta 2).** 

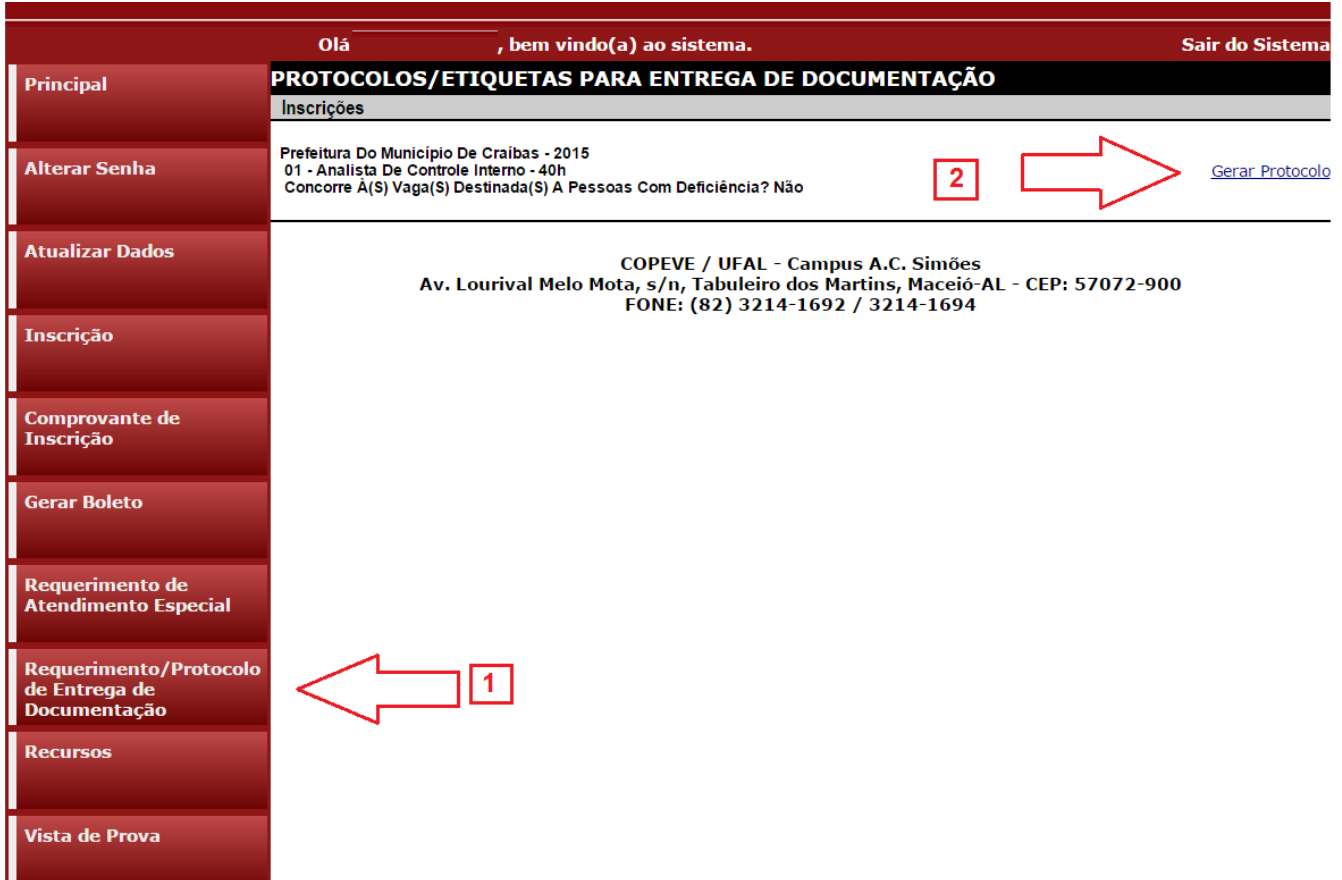

**16. Será aberto o "Protocolo de Recebimento de Documentação de Isenção", que deverá ser impresso pelo candidato e levado quando da entrega da documentação pertinente ao requerimento de isenção, conforme procedimentos constantes no Edital do concurso.** 

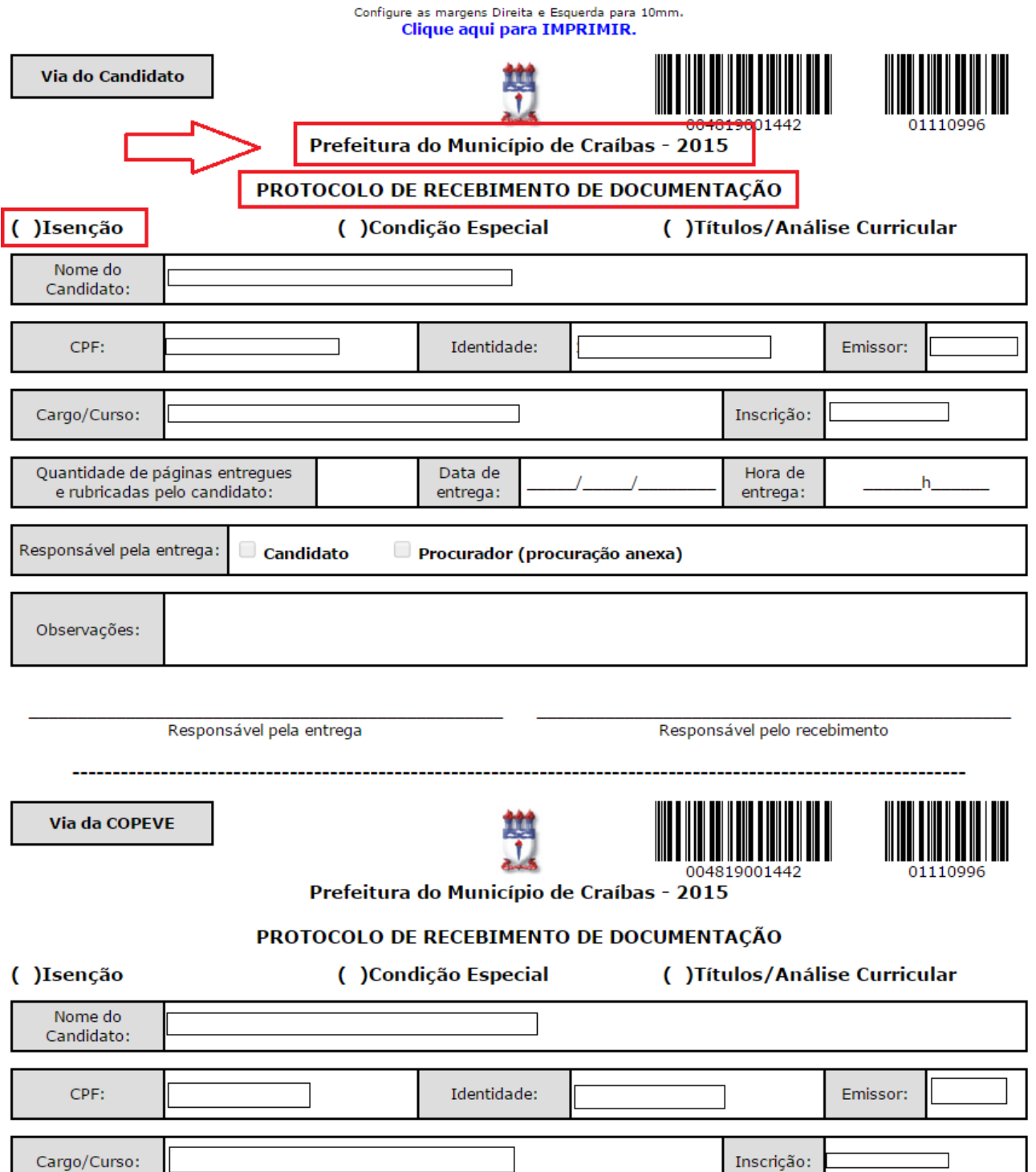